To All Tutor Perini Employees,

To further enhance our security practices at Tutor Perini Corporation we will begin implementing twofactor authentication. You may already be familiar with using two-factor authentication with your online banking websites, Facebook, and any other internet site that may contain sensitive or personal information. Two-factor authentication is just a second form of authentication that is unique to each person that ensures if a user's password was compromised the user's account cannot be used to access company data.

Beginning on September 1st, 2021 the IT team will be implementing two-factor authentication for accessing Outlook Web Access, OWA. Tutor Perini Corporation has partnered with Cisco Duo to provide this functionality for our corporate-owned assets and we highly recommend you register for the service ASAP even if you don't access Outlook Web Access for email as we will be adding two-factor authentication to other systems throughout the year to enhance our security posture. The registration process takes only a few minutes to complete and instructions are outlined below on how to properly register with the system.

In the next couple of days, you will be receiving an email that looks very similar to the one below. Please select the link in the email to begin the registration process and follow the directions outlined below.

If you do not have a company-issued mobile phone and do not wish to use a personal mobile phone, please contact the helpdesk, and a Security Token will be issued to you.

## This is an automated email from Duo Security.

Your organization invites you to set up a user account for Duo. You will find instructions from your Duo administrator below. If you have questions, please reach out to your organization's IT or help desk team.

## **Tutor Perini**

Hello,

Your organization is now rolling out Duo Security, a friendly and secure way for you to log into your applications. Your administrator has invited you to set up your account for Duo so you can start logging in.

To begin, click this link to enroll a phone, tablet, or other device:

https://api-cf44cdfb.duosecurity.com/portal? code=63022357e79e4f73&akey=DAWX7ZZHUVIPBG82NWFL

Duo Security is a two-factor authentication service that strives to be easy to use and secure. To learn more about Duo authentication, visit the guide here:

https://guide.duo.com/enrollment

Privacy Statement

After clicking on the link you will be brought to the account setup page:

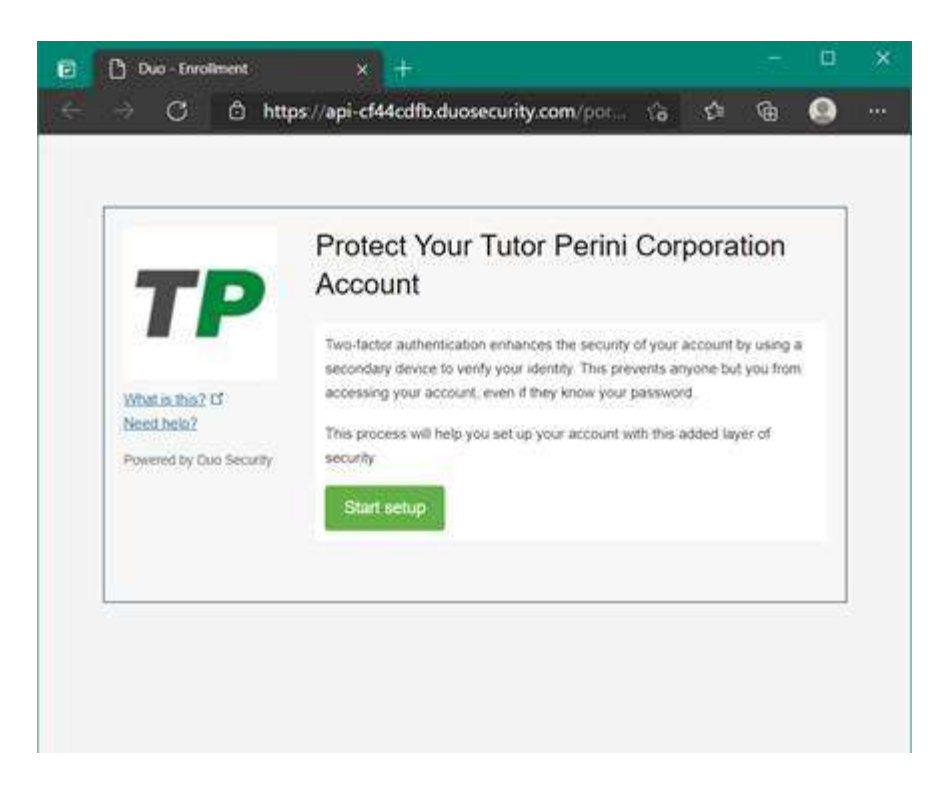

We will be setting up a mobile phone today: (If you don't have a company-issued mobile phone and do not wish to use a personal phone please contact the helpdesk to be issued a security token)

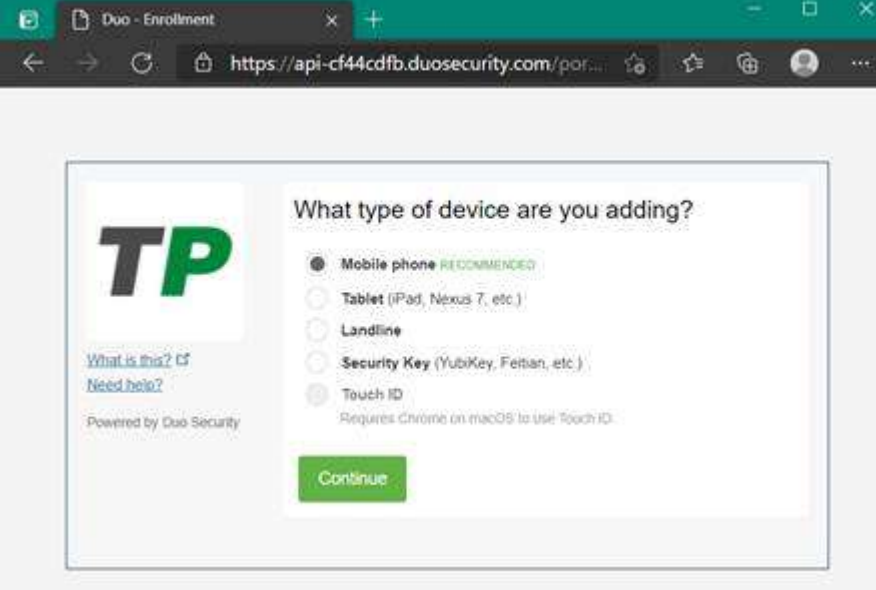

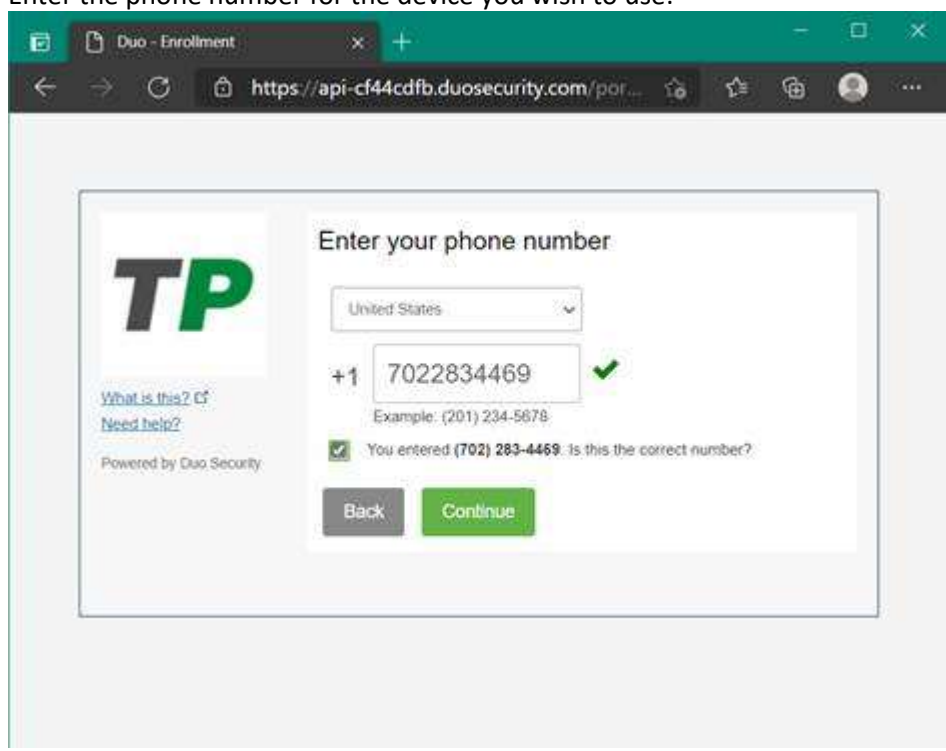

Enter the phone number for the device you wish to use:

## Select the type of phone:

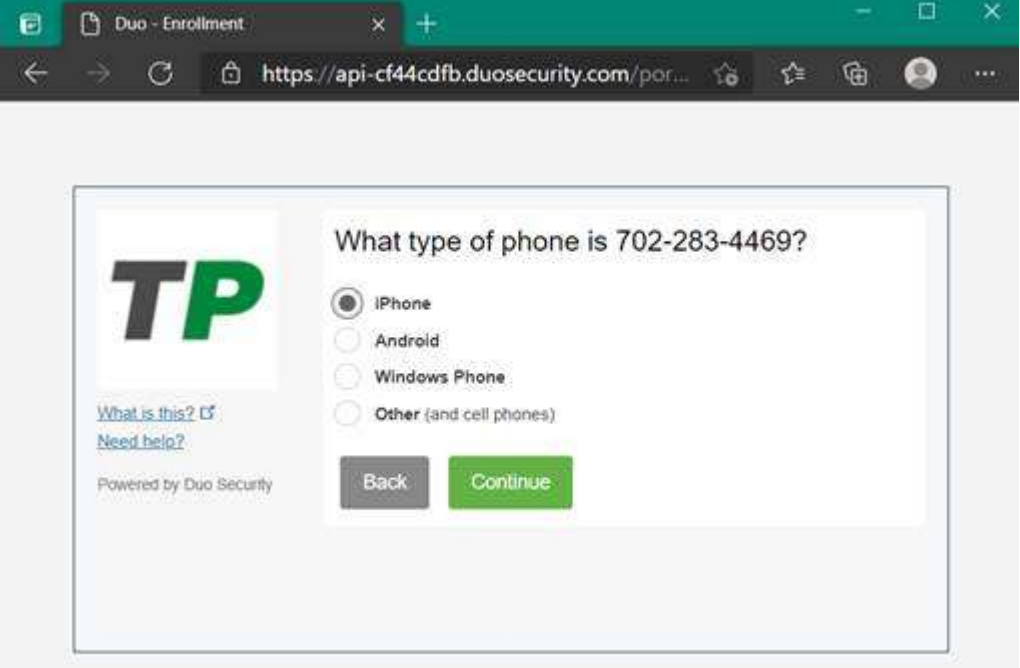

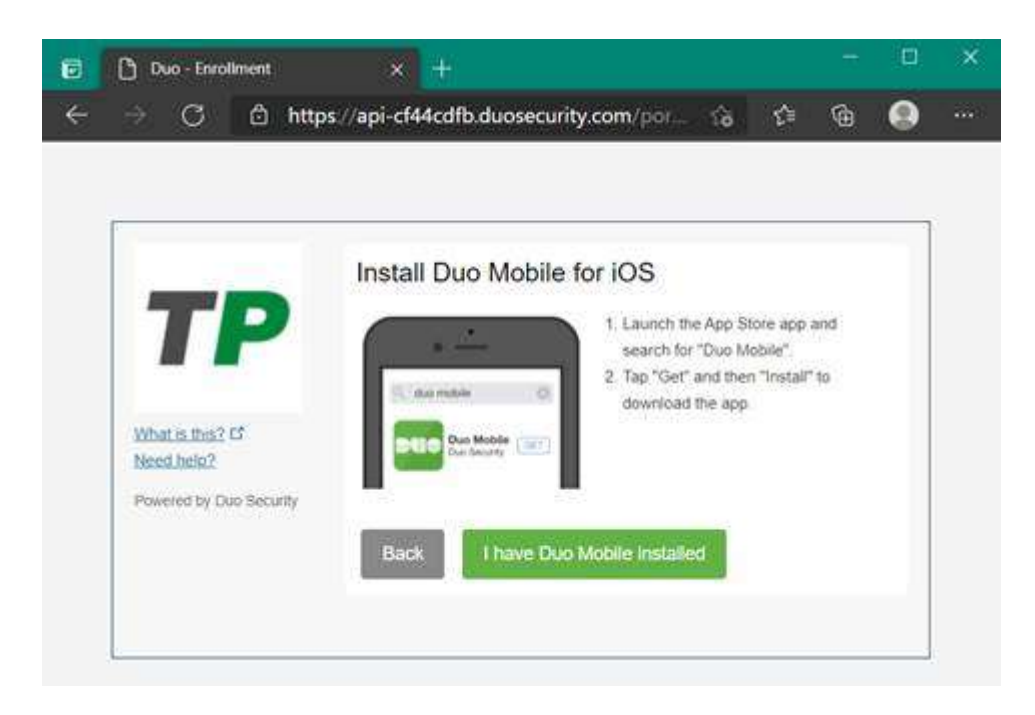

Install Duo Mobile from the app store and then click the "I have Duo Mobile installed" button

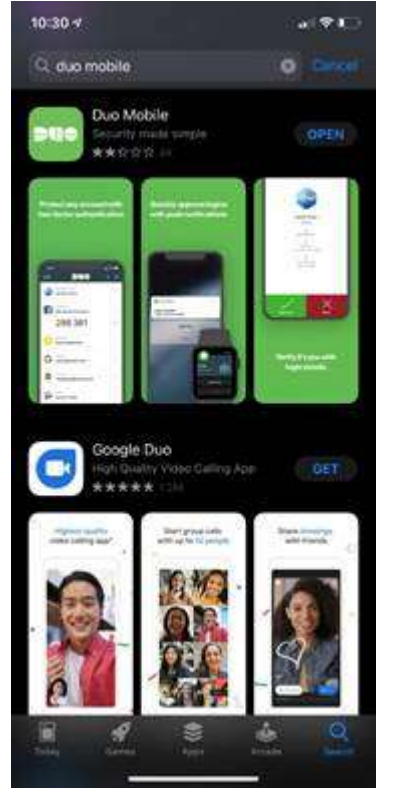

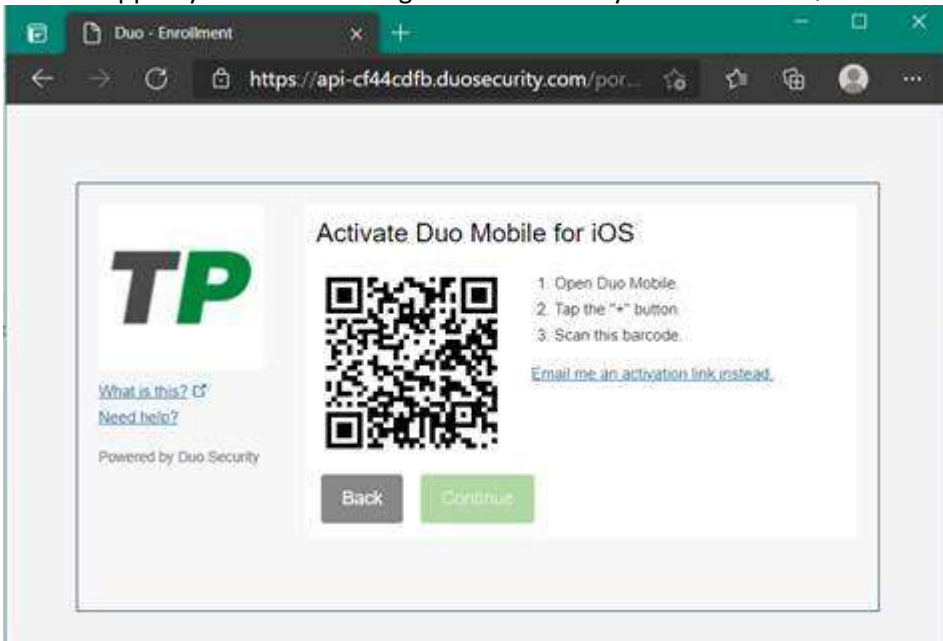

Link the app to your account using the camera and your on-screen QR code:

Click the + button in the Duo phone app and point the camera at the QR code:

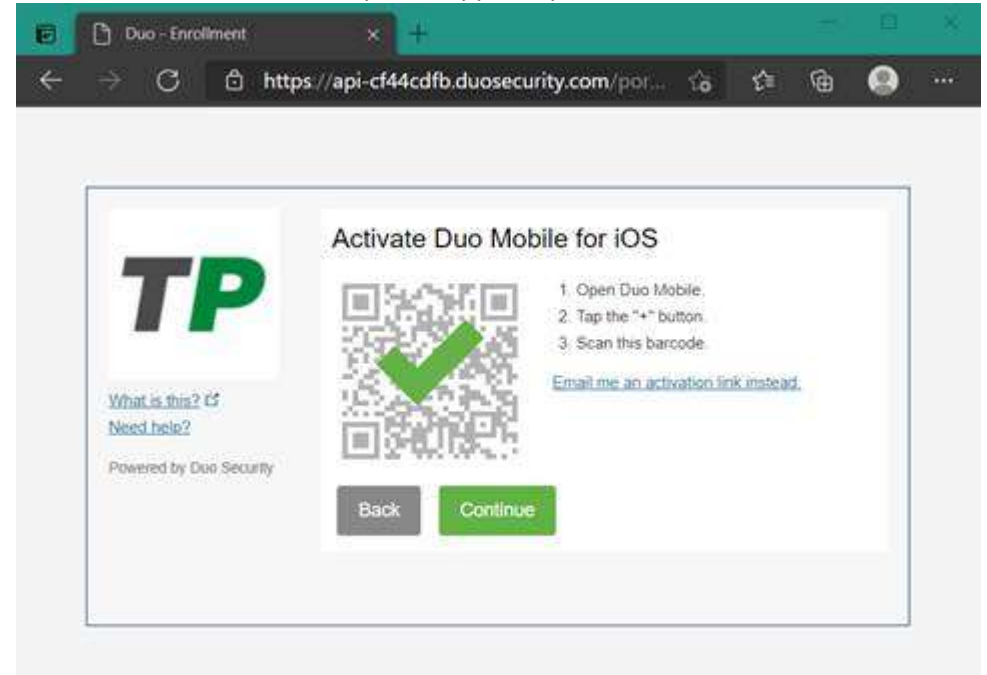

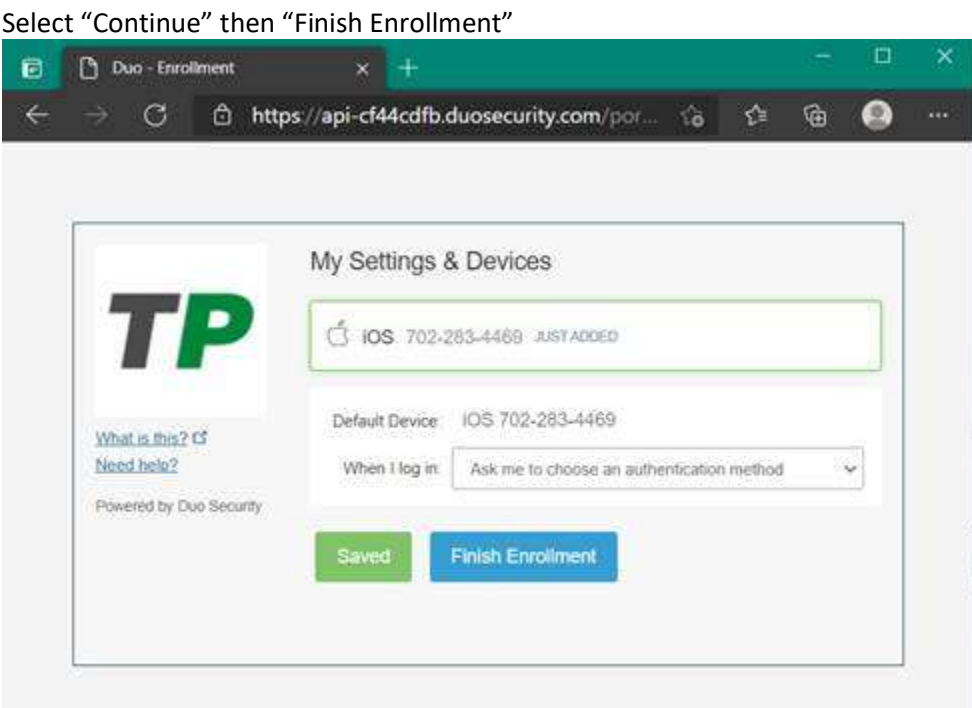

When authenticating, in this case, to OWA, the following screen will appear:

r.

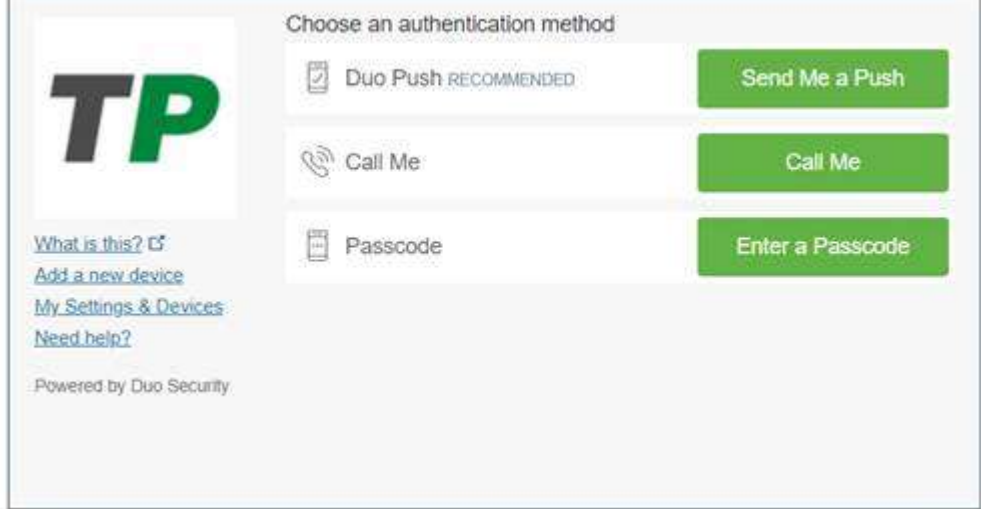

If you select "Send Me a Push" the following screen will appear on your phone:

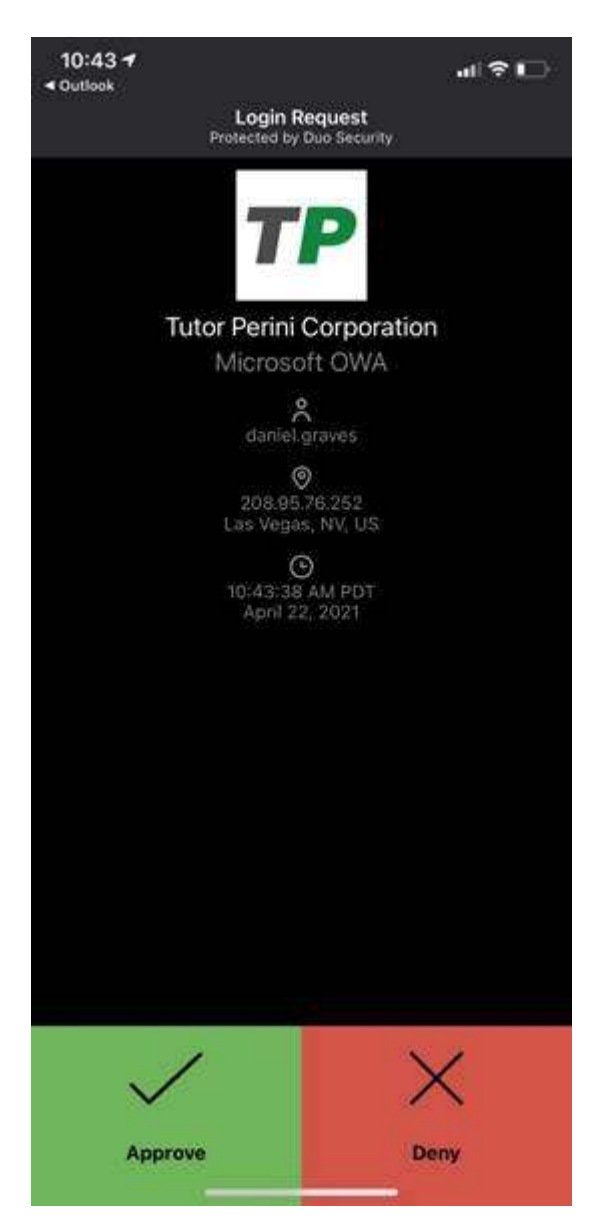

Just click approve and you will be logged into outlook web access and can access email.

Should you not have a company-provided cell phone and do not wish you use your mobile phone, please contact the helpdesk, and a Security token similar to the one in the image below will be issued to you. This security token will generate a random set of numbers you will need to enter for your two-factor authentication.

Example of Security Token:

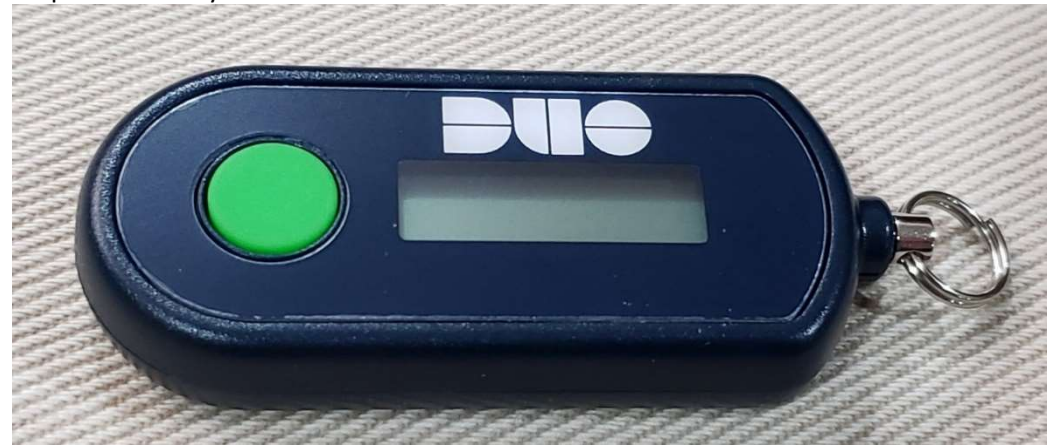

These will be assigned to your account prior to shipment. Should these be shipped directly to your office, I.T. will need the serial number from the back to assign. See the example below:

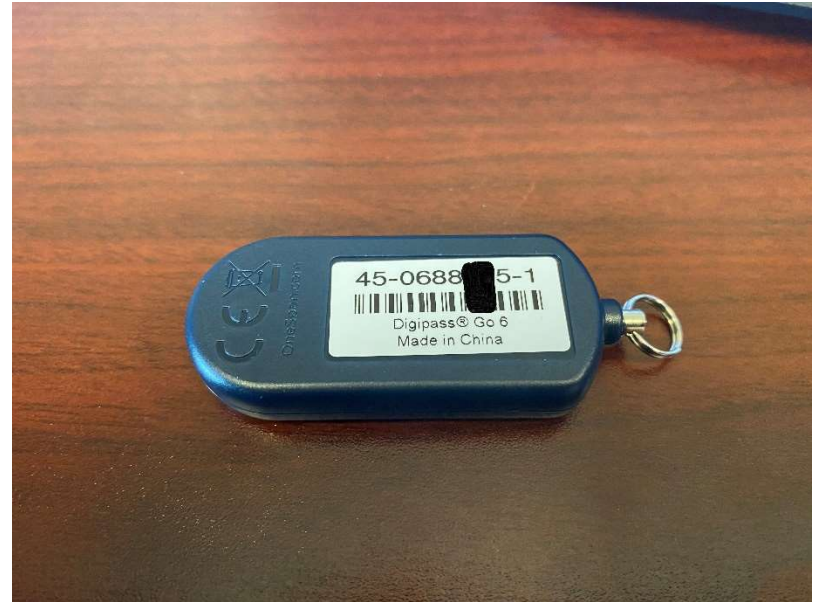

Once assigned, the token will be used by pressing the button to display the code when prompted and entering the code. Select "Enter a Passcode" when prompted and enter the code displayed:

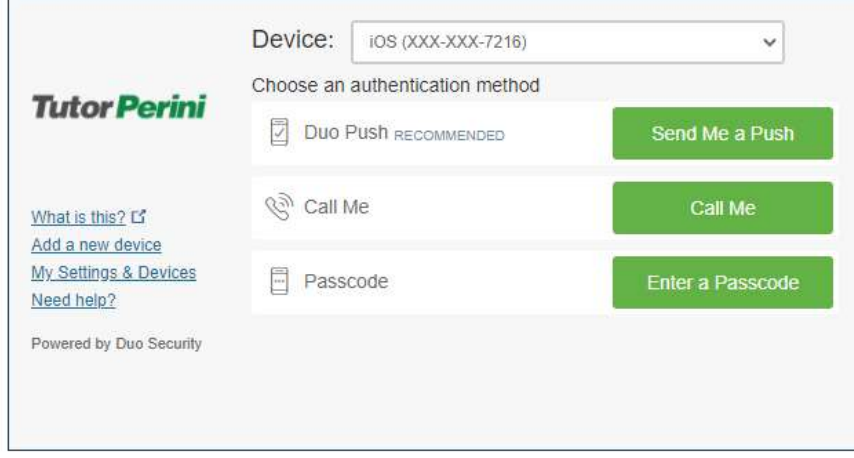

Press the button on the Hardware Token and enter the number displayed:

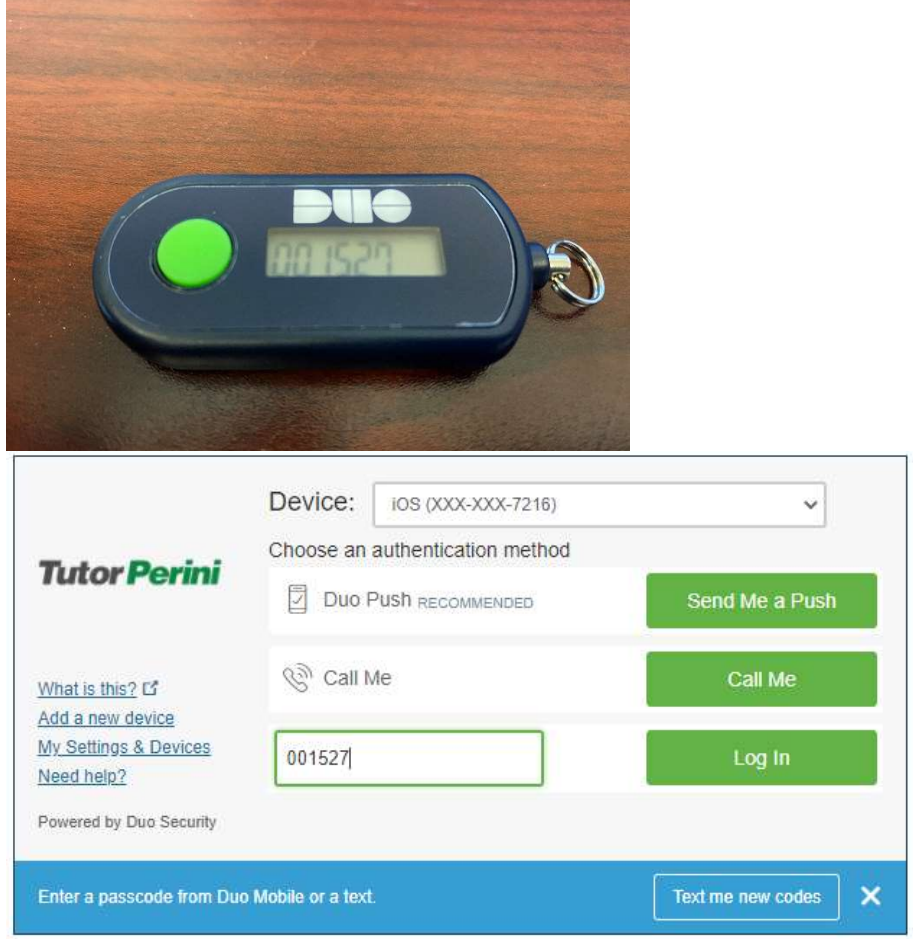

Select "Log In" to complete.

Please feel free to reach out to the helpdesk with any questions or concerns.

## Tutor Perini Help Desk

Need Support? - Email Tutor Perini HelpDesk or call 877.700.4005 for urgent requests